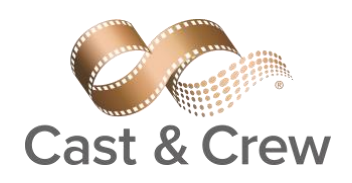

# 1099 Forms and Reports

The IRS rules state that a company needs to issue a Form 1099 MISC or 1099 NEC to each Individual or Independent Contractor it has paid during the current year. In general, if you have paid a service provider \$600 or more in 2020, the 1099 form must be issued.

General instructions of the Form 1099 can be obtained at <https://www.irs.gov/pub/irs-pdf/i1099gi.pdf>

#### Recommendation

As with all tax reporting, Cast & Crew strongly supports a quality review of all data and vendor information before filing to prevent erroneous notices from being mailed to payees.

#### IRS Filing Deadlines for 2020

Filing of information returns with the IRS is on a calendar year basis and for the year ending 2020 the following due dates will apply:

- Recipient Copy January 31, 2021, for both 1099-MISC & 1099-NEC
- IRS Electronic Filing January 31, 2021, for 1099-NEC reporting of Non-Employee Compensation.
- IRS Electronic Filing March 31, 2021, for 1099-MISC reporting that does NOT include Non-employee

Compensation

- VERIFY ACCURACY OF PRODUCTION COMPANY INFORMATION
- VERIFY/ UPDATE VENDOR 1099 ADDRESS & INFORMATION
- 1099 SUMMARY REPORTS
- POSTED TRANSACTION EDITOR Flag or Edit 1099 codes
- MERGING 1099 VENDORS ACROSS MULTIPLE SHOWS
- PRINTING 1099 FORMS
- PRINTING 1099- NEC FORMS
- PRINTER SETTINGS
- E-FILING 1099 DATA

# VERIFY ACCURACY OF PRODUCTION COMPANY INFORMATION SETUP MENU  $\rightarrow$  COMPANY CODE ENTRY

- Verify all company information is correct on Company Entry
- Production Company Name, Address, Federal Tax ID will all be printed on the 1099 form
- Contact Information section will be submitted on the E-file document.

# VERIFY/UPDATE VENDOR 1099 INFORMATION

## AP MENU  $\rightarrow$  VENDOR ENTRY

- Verify Vendor Information:
	- o Name
	- o Full Address
- Verify TIN Information
	- o Name (This will be the name printed on the 1099 form)
	- o If Tin Name is left blank Name 1 will be printed on the form.
	- o Tax ID Number

## 1099 SUMMARY REPORTS

## AP MENU  $\rightarrow$  1099  $\rightarrow$  1099 FORMS & REPORTS

- Vendor Name and Tax ID and 1099'd amounts are correct by running the Summary 1099 Report
- Number of vendors listed on the Summary report corresponds to the number of 1099 forms

# POSTED TRANSACTION EDITOR

# JE MENU  $\rightarrow$  POSTED TRANSACTION EDITOR

- Verify State Worked has a value- this will assure the 1099 field becomes available for editing.
- The 1099 coding can then be updated
- If you need to split distribution lines, you will need to request FULL access to the posted transaction editor to split lines and specifically amounts

# PRINTING 1099 FORMS

#### AP MENU  $\rightarrow$  1099 MENU  $\rightarrow$  1099 FORMS

- Insert 1099 forms into the printer. Validate the feed by completing a test print so you can identify which way to place the forms in the tray.
- Check "Print an alignment form" this will verify printing settings are set.
- COPY A FOR IRS
- COPY B FOR RECIPIENT / VENDOR
- COPY C FOR PAYEE'S FILING
- NEC FORMS (more info on printing to come)

#### PRINTING NEC FORMS

Previously reported on Box 7 of the 1099-MISC, the new 1099-NEC will capture any payments to nonemployee service providers, such as independent contractors, freelancers, vendors, consultants and other self-employed individuals (commonly referred to as 1099 workers).

# MERGING 1099 VENDORS ACROSS MULTIPLE SHOWS AP MENU  $\rightarrow$  1099 MENU  $\rightarrow$  CREATE 1099 IRS TAX FILE

- Verify Reporting Year
- Select Company Code All data from Setup menu  $\rightarrow$  Company Code Entry  $\rightarrow$  will autofill.
- Enter the "Transmitter Control Code"

Verify ALL databases have the same Company Code on all shows:

i.e. Company Code 001 "Movie Studio Productions, LLC" - Across ALL shows.

If this is not the case, you will need to update all databases to be uniform.

- Click "Create Merge File" on every database that will be merged.
- Save File to Desktop  $\rightarrow$  1099 Folder
- At this point, you should have all files saved.

Once ready to merge ALL files go to

# AP MENU  $\rightarrow$  1099 MENU  $\rightarrow$  MERGE 1099 FILES

- Select all Files from your Desktop  $\rightarrow$  1099 Folder
- Check Mark Edit List (.pdf) or Spreadsheet and Review  $\rightarrow$  Click "Merge 1099 Files" to generate the report
- Check Mark Paper 1099 Forms  $\rightarrow$  Click "Merge 1099 Files" to GENERATE 1099 FORMS for PRINTING
- Printing of forms is completed,
	- Creating a Merged E-File for the IRS.
	- $\mathbf{m}$  . Select ALL files once more from Desktop  $\rightarrow$  1099 Folder
	- **Check "MAGNETIC"**
	- Click "Merge 1099 Files" and save the File and upload to IRS

## E-FILING to IRS E-FILING 1099 DATA

Each company, if they do not have one already, will have to submit a *transmitter code* per the instructions below.

FIRE System Filing Information Returns Electronically

*Quick Reference for the FIRE System*

▪ If you do not have or have yet to submit for a Transmitter Control Code (TCC)-Form 4419 must be submitted and filed with the IRS for review by November 1, 2020. This process can take up to 45 days before approval.

▪ The IRS encourages filers to submit a test file before submitting it to the Live Site.

[FIRE Test Site](https://fire.test.irs.gov/) Available from November 3, 2020, through December 4, 2020, 6 p.m. ET and January 4, 2021, 8 a.m. ET through TDB.

Note: Test Files cannot be submitted from December 4, 2020, to January 4, 2021, due to IRS FIRE Site maintenance.

[IRS FIRE Site](http://fire.irs.gov/) for Electronic Filing:

A controlled launch is scheduled for January 6, 2021, from 8:00 a.m. ET to January 8, 2021, 12:00 p.m. ET. The FIRE Production System will then be available from January 8, 2020, onward

▪ IRS Electronic Filing – January 31, 2021, for 1099-NEC reporting of Non-Employee Compensation.

▪ IRS Electronic Filing – March 31, 2021, for 1099-MISC reporting that does NOT include Non-employee Compensation

## CREATING E-FILE

#### AP MENU  $\rightarrow$  1099 MENU  $\rightarrow$  CREATE 1099 IRSTAX FILE

- Verify Reporting Year
- Select Company Code All data from Setup menu  $\rightarrow$  Company Code Entry  $\rightarrow$  will autofill.
- Enter the "Transmitter Control Code"
- Click "Create IRS File"

PSL Support | 2300 West Empire Ave 5th Floor Burbank, California 91504 | 24-hour Support | [Support@castandcrew.com](mailto:Support@castandcrew.com)

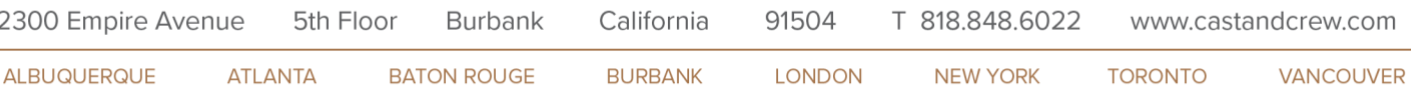